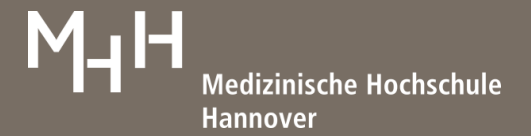

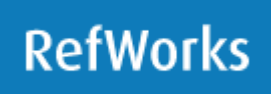

# **RefWorks - Kurzinformation**

RefWorks ist ein webbasiertes Literaturverwaltungsprogramm. Es dient dem Import und der Verwaltung von Literaturdaten, sowie der automatischen Erstellung von Zitaten und Literaturverzeichnissen in wissenschaftlichen Arbeiten. Die MHH Bibliothek stellt allen MHH Angehörigen das Programm im Rahmen einer Campuslizenz kostenlos zur Verfügung.

# **1. Anmeldung**

Neue Nutzerinnen und Nutzer registrieren sich auf<https://refworks.proquest.com/signup/email/>. Für die Anmeldung wird eine institutionelle E-Mail-Adresse benötigt, die auf **mh-hannover.de** oder **stud.mhhannover.de** endet.

Nach erfolgreicher Registrierung können Sie über<https://refworks.proquest.com/> problemlos innerhalb oder außerhalb des MHH Campus arbeiten.

# **2. Aufbau des Bildschirms**

Im oberen Bildschirmbereich finden Sie Pull-down-Menüs zum Einfügen und Bearbeiten Ihrer Referenzen. Im linken Bereich finden Sie u.a. Ihre Dokumente, Ihre Ordnerverwaltung, die Möglichkeit von RefWorks aus in anderen Datenbanken zu recherchieren und in Ihrem Konto nach Duplikaten zu suchen.

Unter dem Menüpunkt (?) (Hilfe bekommen) erhalten Sie Hilfestellungen zu unterschiedlichen Themen (Kompetenzzentrum, Hilfe für Barrierefreiheit, Support kontaktieren) und direkt daneben finden Sie unter (Video-Schulungen) umfangreiche Video Tutorials zur Bedienung des Literaturverwaltungsprogrammes.

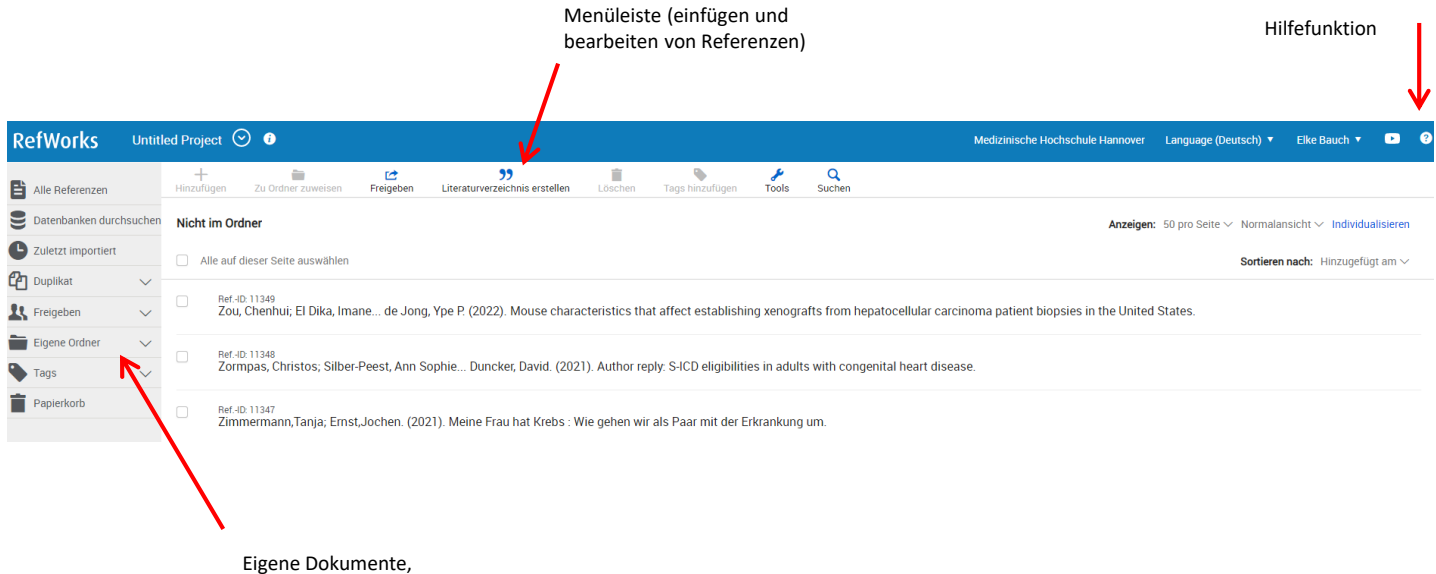

Ordnerverwaltung

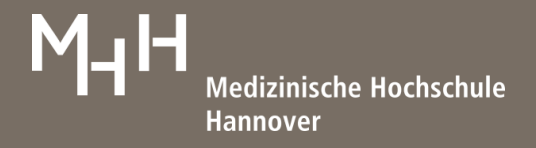

#### **3. Erstellen einer Datenbank**

Es gibt verschiedene Wege, um Referenzen zu Ihrer Datenbank hinzuzufügen.

#### • **Save to RefWorks**

Die einfachste Möglichkeit für den Import von Daten in Ihr RefWorks Konto bietet der **Save to RefWorks** Button. (Er funktioniert u.a. in Mozilla Firefox, Google Chrome und Microsoft Edge.)

Über **Tools** in der Leiste über den Referenzen und erneut **Tools**, kann der **Save to RefWorks** Button in die Favoritenleiste des gewünschten Browsers gezogen und anschließend genutzt werden.

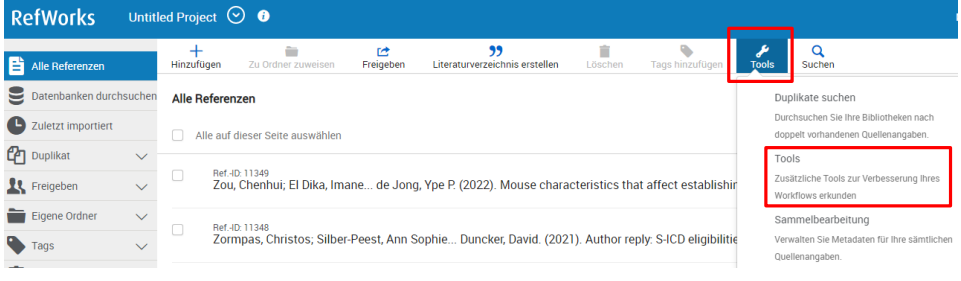

## **Beispiel: Nutzung in PubMed**

Sie haben ein Suchergebnis erzielt und möchten Daten in Ihr RefWorks Konto übertragen. Hierfür klicken Sie auf **Save to RefWorks** in Ihrer Favoriten-Save to RefWorks RW <mark>ORW DO</mark> PubMed E23 EZ 208 EED GBV of ML RAY Oversit De Google Tr G Google DD NUM **DE SA AWAF EES** TinyURL & amazon MH MyBib @ sal leiste.

Am rechten Bildschirmrand öffnet sich ein Fenster, in dem Ihre PubMed Ergebnisse gespiegelt werden.

In diesem besteht die Möglichkeit eine Auswahl zu treffen oder seitenweise Ergebnisse zu übertragen. (Diese Anzahl bezieht sich auf Ihre Trefferliste in PubMed und sollte ggf. dort geändert werden.)

Sowie eine Auswahl getroffen wurde, erscheint am unteren Bildschirmrand der Button **In RefWorks speichern**.

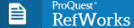

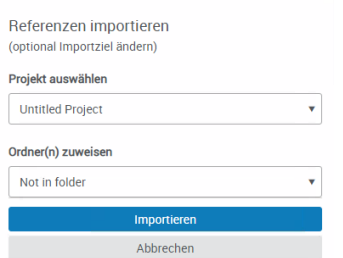

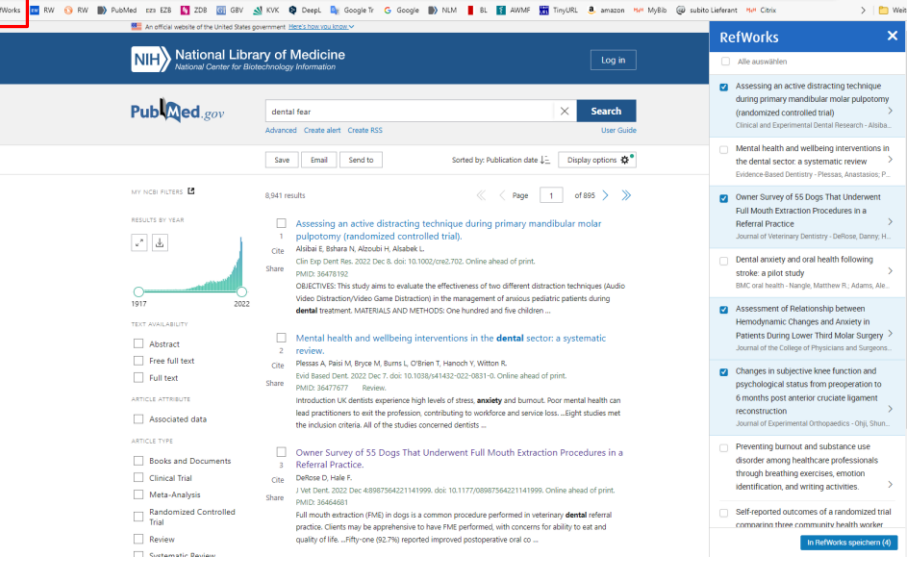

Bevor die Daten zu RefWorks übertragen werden, können Sie angeben, wohin sie importiert werden sollen. Falls Sie keine Auswahl treffen, werden die Referenzen in **Nicht im Ordner** gespeichert.

Der **Save to RefWorks** Button wird kontinuierlich weiter verbessert. Sie können auf jeder Webseite versuchen ihn zu nutzen. Sollte dies nicht funktionieren, gibt es etliche weitere Varianten Daten zu RefWorks zu übertragen.

## • **Import aus Pubmed (ohne Save to RefWorks)**

#### **Variante 1 – alle gefundenen Referenzen sollen in Ihr Literaturverwaltungsprogramm übernommen werden**

Sie führen Ihre Suche in PubMed durch, erzielen ein Ergebnis und möchten dieses komplett in Ihr Konto übertragen.

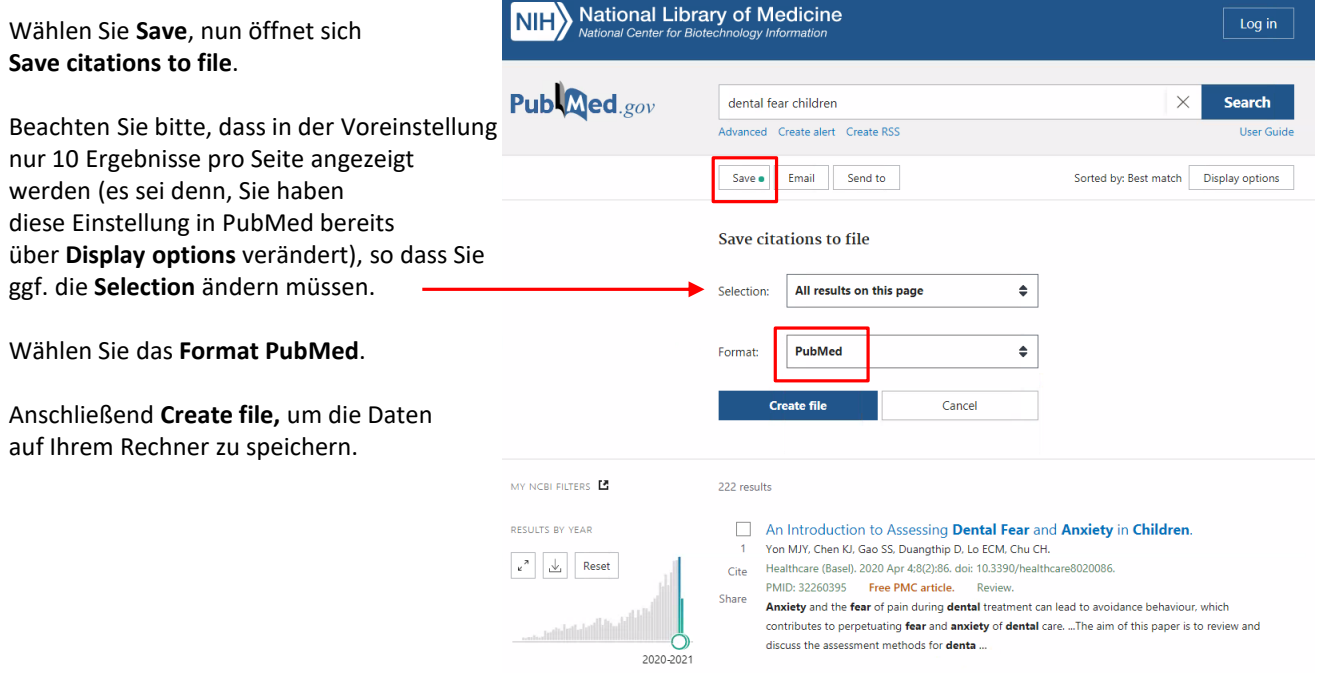

# **Variante 2 – ausgewählte Referenzen sollen in Ihr Literaturverwaltungsprogramm übertragen werden**

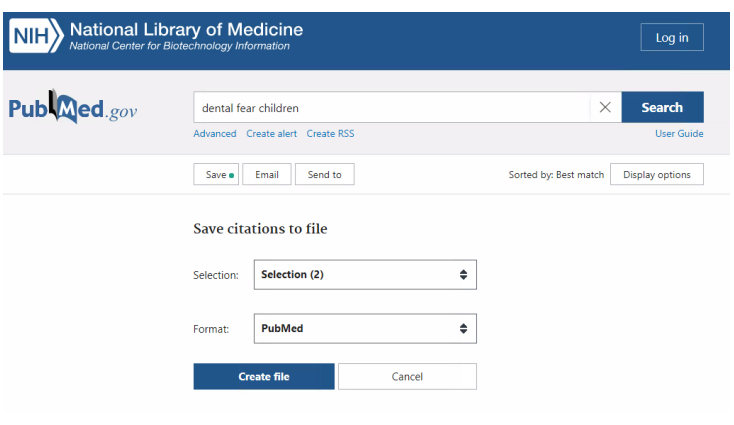

Nach erfolgreicher Suche wählen Sie gezielt einige Artikel aus, die Sie in Ihr RefWorks Konto übertragen möchten.

**Möglichkeiten:** Auswahl über Kästchen links neben der Titelanzeige oder über Send to, anschließend Clipboard (hier arbeiten Sie mit einem Zwischenspeicher in PubMed).

Sobald Sie **Save** auswählen, werden Ihre Ergebnisse zum Speichern vorgeschlagen.

Wählen Sie zum Speichern das **PubMed Format**, bevor Sie mit **Create File** die Daten auf Ihrem Rechner speichern.

# **Variante 3 – Sie möchten nur einzelne Artikel in Ihr Literaturverwaltungsprogramm übertragen**

Rufen Sie den gewünschten Artikel in PubMed auf.

.

Sie haben nun die Möglichkeit über **Cite** den Artikel zu speichern und in Ihr RefWorks Konto zu übertragen oder den Direktexport über das **MHH Linksystem** zu wählen. (Erklärung auf der nächsten Seite.)

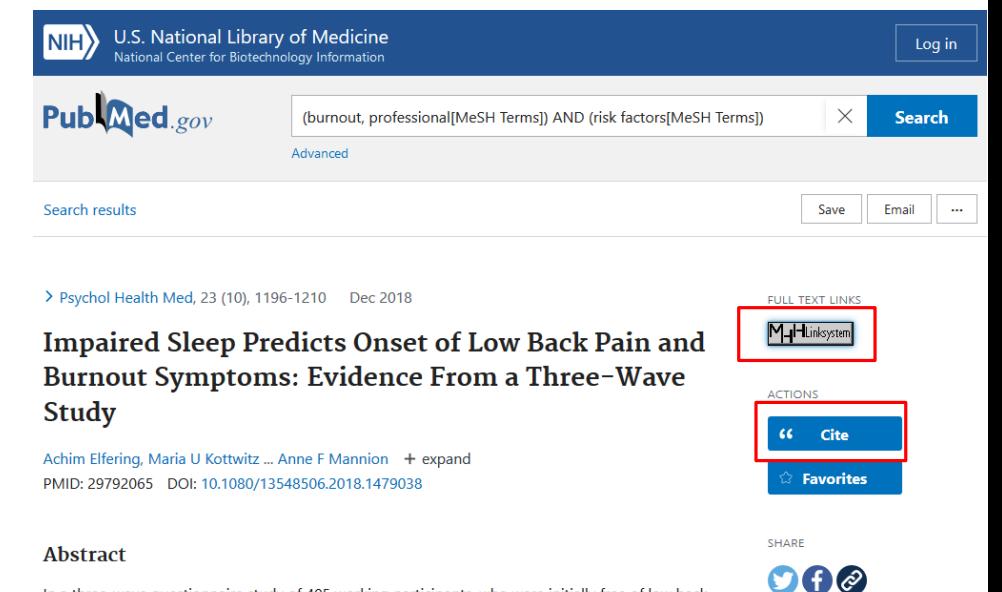

In a three-wave questionnaire study of 405 working participants, who were initially free of low back pain (LBP) and emotional exhaustion, sleep problems were evaluated as a potential risk factor for the

# **Einfügen der gespeicherten Daten in Ihr RefWorks Konto**

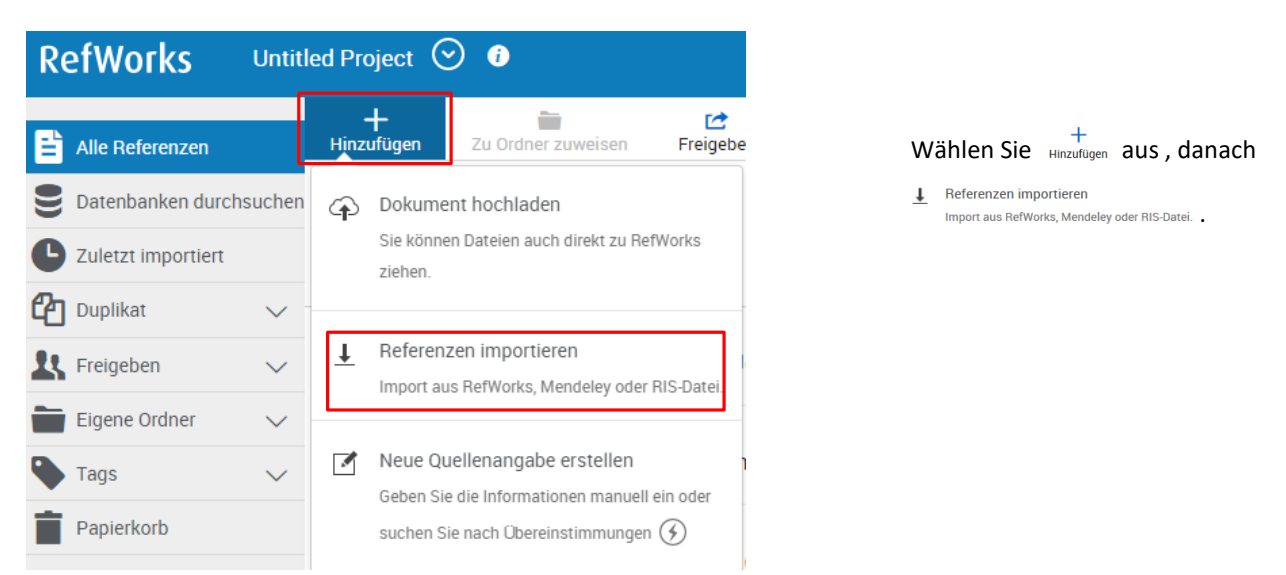

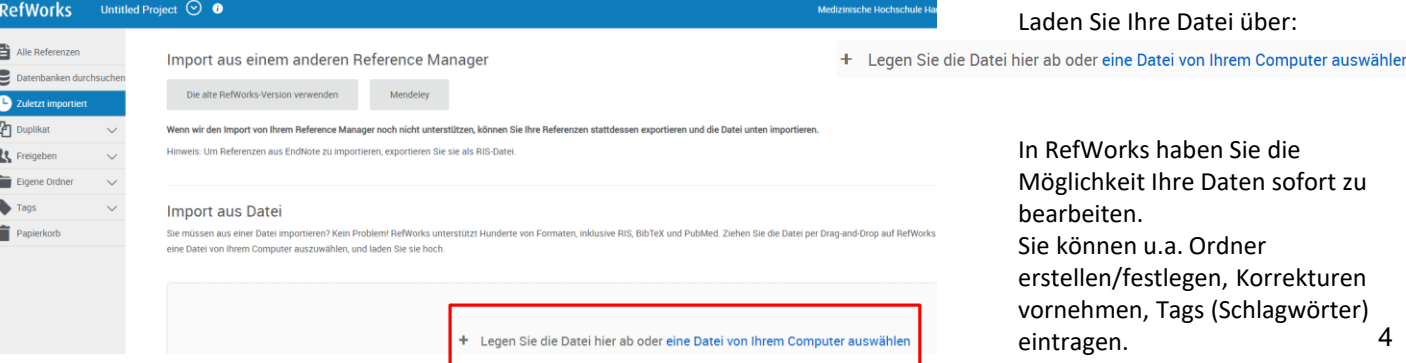

# • **Einzelimport über das MHH Linksystem (hier PubMed)**

Aus jeder Datenbank, in die das MHH Linksystem implementiert wurde, ist ein Einzelimport möglich.

Sie wählen bei der zu importierenden Referenz **MHH Linksystem** aus.

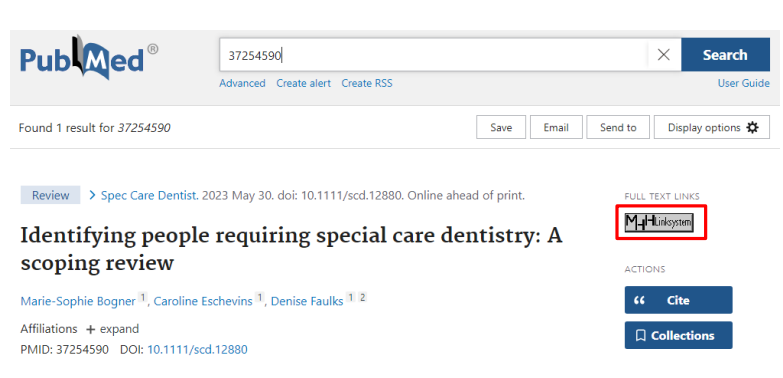

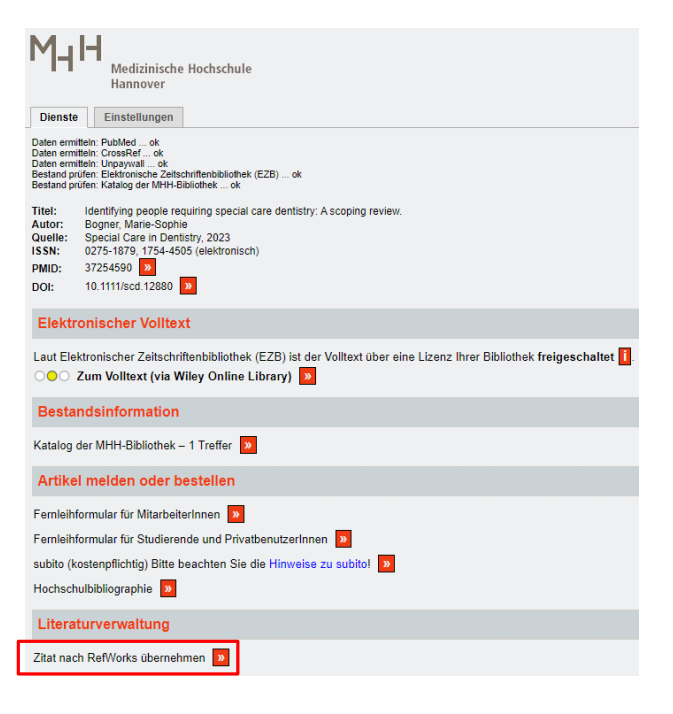

Im Linksystem nutzen Sie **Zitat nach RefWorks übernehmen**.

Der ausgewählte Artikel wird direkt in Ihr RefWorks Konto übertragen.

**Achtung:** Aktuell wird bei dieser Importvariante das Feld DOI ignoriert. Der DOI wird in RefWorks in den Anmerkungen eingetragen und kann von dort an die richtige Stelle (DOI) kopiert werden.

# • **Direktimport aus Aufsatzdatenbanken und Zeitschrifteninhaltsverzeichnissen (hier Web of Science)**

Über Export haben Sie die Möglichkeit RefWorks aufzurufen.

Diese Option ermöglicht den direkten Import einer oder mehrerer ausgewählter Referenzen in ein RefWorks Konto.

In etlichen Zeitschrifteninhaltsverzeichnissen und Datenbanken steht die Möglichkeit eines Direktimports ebenfalls zur Verfügung.

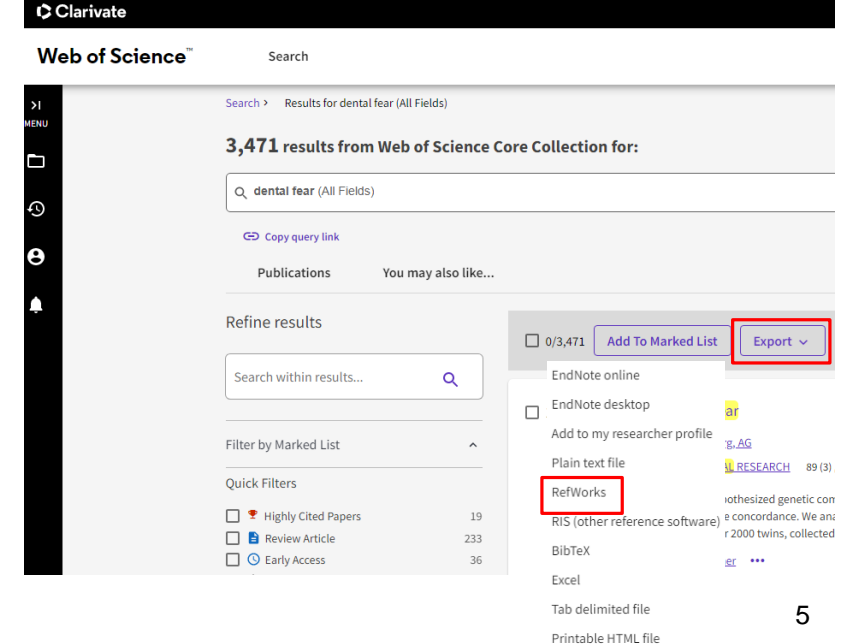

InCites

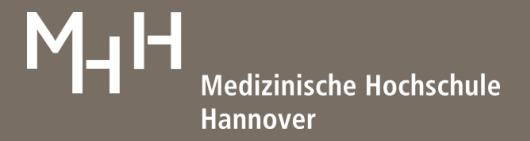

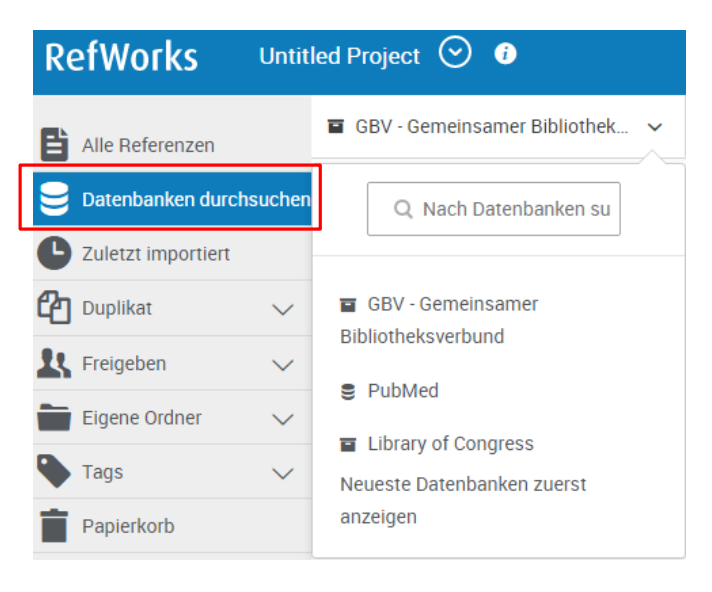

#### • **Import über Datenbanken durchsuchen in RefWorks**

Im linken Bereich können verschiedene Datenbanken durchsucht und Referenzen importiert werden.

Beispielsweise der GBV - Gemeinsamer Bibliotheksverbund (einschl. MHH Bibliothekskatalog). Über diese Funktion können insbesondere Bücher in die eigene Datenbank aufgenommen werden.

Aus RefWorks heraus sind die Suchmöglichkeiten in den einzelnen Datenbanken jedoch eingeschränkter, als wenn von dort direkt recherchiert wird.

Zum Import von Daten haken Sie die gewünschten Referenzen in der Trefferliste an und klicken rechts oben auf **Importieren**.

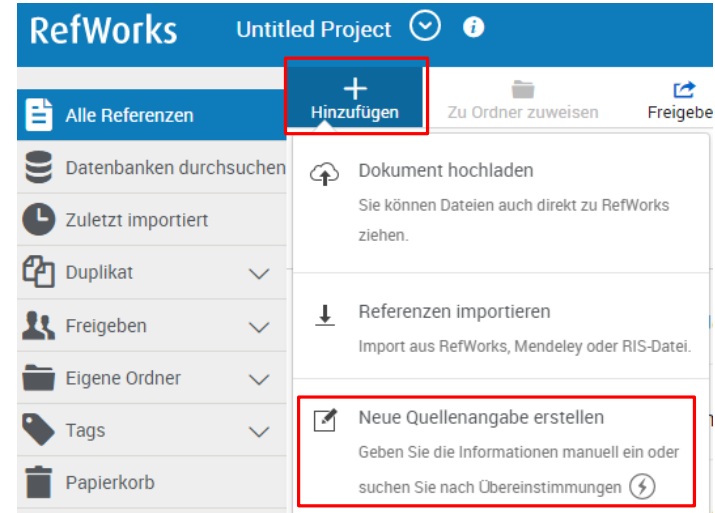

#### • **Import einer Textdatei**

(bspw. Buch).

wichtig sind.

Speichern Sie Referenzen aus einer Datenbank oder aus einem Inhaltsverzeichnis einer Zeitschrift als Datei ab und importieren Sie diese in RefWorks. Im Menü können Sie über  $\frac{+}{\text{Higgs}}$ , **Referenzen importieren, Import aus Datei** Ihre Dateien hochladen. RIS oder BibTeX empfehlen sich als Speicherformat.

Beispiel: Artikel des Springer Verlages.

• **Neue Quellenangabe erstellen**

**Neue Quellenangabe erstellen**, Referenzen eingeben, die Sie nicht aus einer Datenbank übertragen konnten.

 $\pm$ 

Bevor Sie mit Ihren Eingaben beginnen, wählen Sie bitte den Referenztyp der einzugebenden Literaturstelle aus

Danach erscheinen die Felder, die für den gewählten Typ

Im Menü können Sie über Hinzufügen,

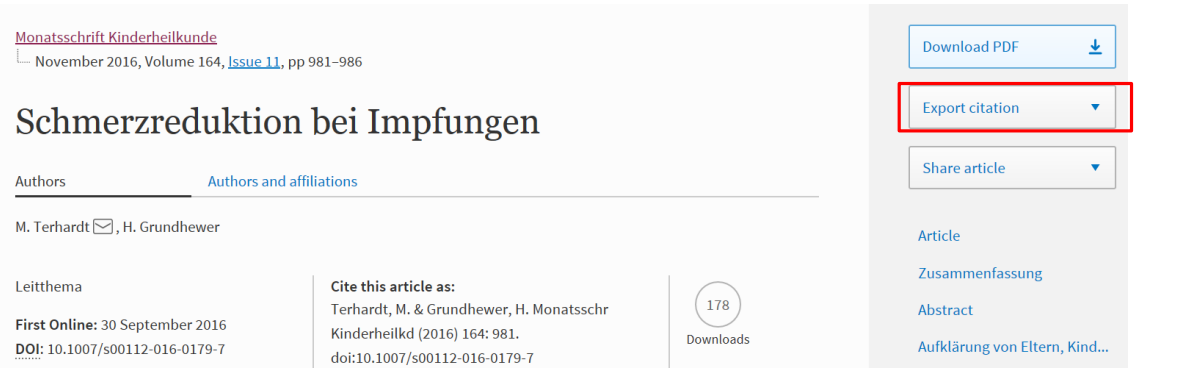

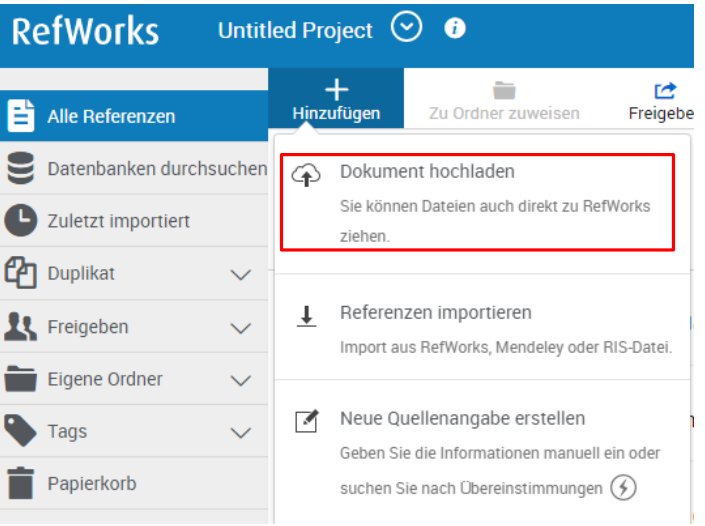

# • **PDFs hochladen**

Mit dieser Funktion können Sie eigene PDFs hochladen.<br>(Über  $+$  **Dokument hochladen**, Datei auswählen. **Dokument hochladen**, Datei auswählen.)

Prüfen Sie anschließend, ob die Daten korrekt übertragen wurden und korrigieren Sie ggf. Fehlerstellen.

# **4. Im Konto nach Referenzen suchen**

Wenn Sie in der Menüzeile auf Rauchen klicken, öffnet sich eine Suchzeile für einfache Anfragen. Zeitgleich erscheint am rechten Bildschirmrand **Erweitert** für komplexere Fragestellungen.

Über diese Funktion können Sie in jedem Feld Ihres RefWorks Konto suchen und – wenn gewünscht - Verknüpfungen vornehmen.

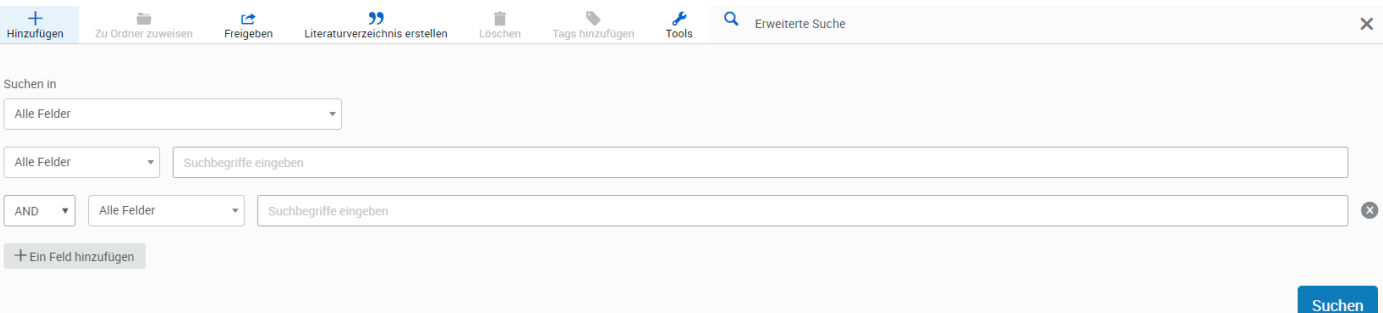

# **5. Verwalten und Bearbeiten von Referenzen**

Neben den voreingestellten Ordnern in RefWorks (**Alle Referenzen, Zuletzt Importiert, Nicht im Ordner, Papierkorb**) können Sie eigene Ordner/Unterordner erstellen und Referenzen darin ablegen.

RefWorks speichert importierte Referenzen unabhängig davon, in wie vielen Ordnern sie abgelegt werden, nur einmal. Verschieben Sie eine Referenz in den **Papierkorb**, verschwindet diese aus allen Ordnern, in denen sie gespeichert war.

Löschen Sie einen Ordner, bleiben die darin befindlichen Referenzen erhalten und werden in **Nicht im Ordner** verschoben.

Darüber hinaus können einzelne Referenzen aus Ordnern entfernt werden (**Aus Ordner entfernen**).

Zum Ergänzen oder Korrigieren eigener Daten klicken Sie bei der entsprechenden Referenz auf den Titel. Auf der rechten Bildschirmseite öffnet sich ein Fenster, in welchem Sie Ihre Daten bearbeiten können. Hier können Sie u.a. auch eigene Felder benennen, mit Inhalten versehen und die Datei des Volltextes als Anhang hinzufügen.

# **6. Duplikate**

Vor dem Zitieren sollte die eigene Datenbank unbedingt von Duplikaten bereinigt werden, um Dopplungen im Literaturverzeichnis zu vermeiden. Prüfen Sie hierbei alle Varianten von Übereinstimmungsmöglichkeiten. Es gibt zwei Möglichkeiten Duplikate zu suchen: In der linken Leiste über  $\mathbb{C}_1$  Duplikat van der Menüleiste

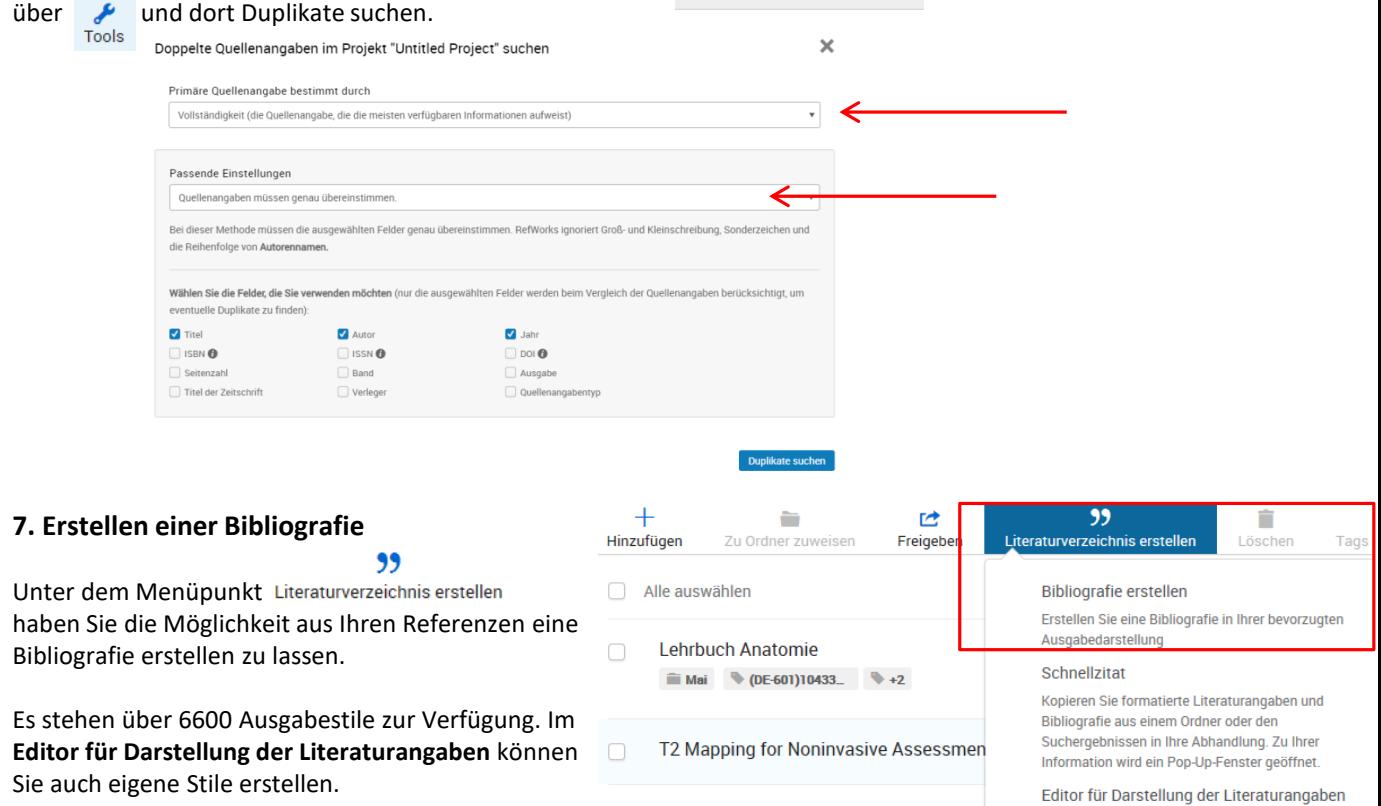

□ Burst-Like Transcription of Mutant and V

burst-like trans... In human cardiom... 4

# **8. Freigeben von Ordnern – mit anderen zusammenarbeiten**

Über den Punkt **Freigeben** in der linken Menüleiste können Sie Ihre Referenzen mit anderen teilen oder im Internet publizieren. Durch die Freigabe weisen Sie einzelnen Ordnern eine URL zu, die Sie einem beliebigen Personenkreis zugänglich machen können.

# **9. Projects – mit anderen zusammenarbeiten**

Es besteht die Möglichkeit Projekte anzulegen, die gemeinsam mit anderen – oder auch allein - bearbeitet werden können.

Hierzu wählen Sie die Option **Untitled Project**, legen ein Projekt an und geben dieses, bei Bedarf für die gewünschte/n Person/en frei.

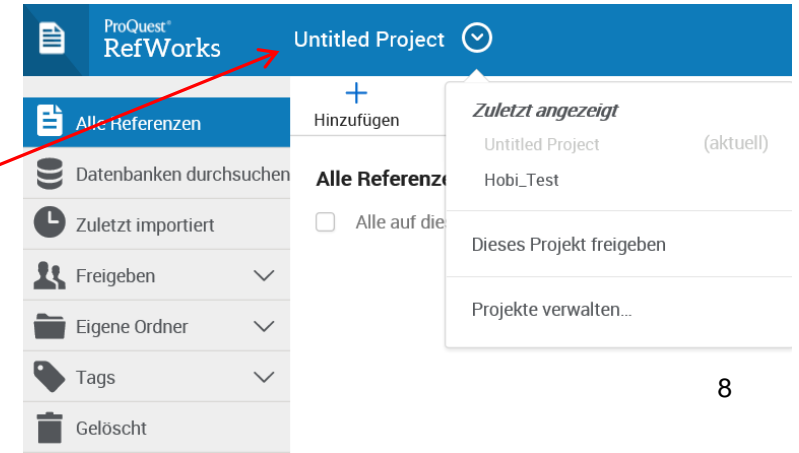

Passen Sie die Darstellung der Literaturangaben an.

die Sie für Literaturangaben und Bibliografien

verwenden können.

## **10. Zitieren mit dem RefWorks Citation Manager (RCM)**

Künftig kann zum Zitieren in Worddokumenten nur noch der RefWorks Citation Manager genutzt werden. Dieser erfordert als Betriebssystem mindestens **Windows 7 mit Word 2016** oder **Mac OS X 10.10 Yosemite mit Word 2016**.

**Achtung:** Das Zitiermodul Write-N-Cite (für ältere Wordversionen) kann seit dem 01.April 2024 nicht mehr geladen werden und wird ab 31.12.2024 nicht mehr nutzbar sein.

Laden Sie in Ihrem Worddokument über **Einfügen**, **Store,** kostenfrei den RefWorks Citation Manager herunter.

Bei der nächsten Anmeldung (diese erfolgt über Ihre RefWorks Zugangsdaten) können Sie den RCM über **Meine ADD-Ins** aufrufen oder finden ihn bereits in der Leiste installiert.

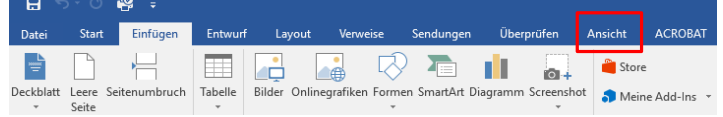

#### **Hinweis für Mac Nutzer**

Sollte das Einbinden des Add-Ins in Word nicht funktionieren, wählen Sie bitte den Umweg über den Microsoft Onlinestore.

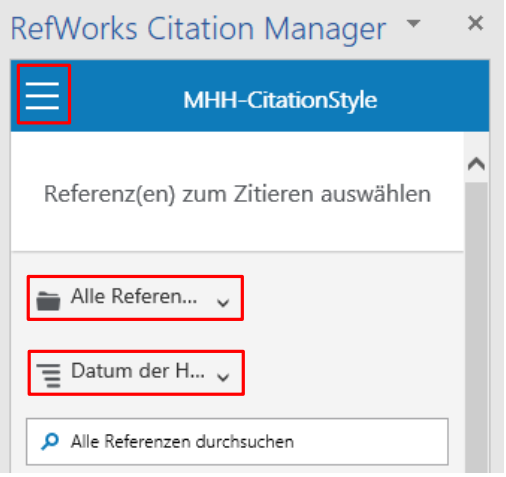

Sie haben die Möglichkeit Ihre Zitate beispielsweise nach Autor oder Titel zu sortieren und zusätzlich den Ordner auszusuchen, mit dem Sie arbeiten möchten (**Alle Referenzen**).

Bevor Sie mit dem Zitieren beginnen, können Sie über  $\equiv$  festlegen, in welchem Ausgabestil Sie arbeiten möchten. (Dieser Stil kann beliebig oft geändert werden.)

Stellen Sie nun den Cursor an die Stelle im Dokument, an welcher das Zitat erscheinen soll. Es können auch mehrere Zitate an einer Stelle eingefügt werden.

Die Bibliografie wird erstellt und automatisch mit jedem weiteren Zitat ergänzt, sowie sie aktiviert wurde. Dies geschieht über  $\equiv$  , neben der Anzeige, des aktuell genutzten Ausgabestils (hier MHH-CitationStyle).

Bei der Verwendung von vielen Tabellen, Grafiken und Bildern ist es günstig, die Bibliografie erst zum Schluss zu erstellen. Das durch das Einbinden vieler Elemente "hakt" mitunter das Literaturverzeichnis bei der Aktualisierung und stört damit den Schreibprozess.

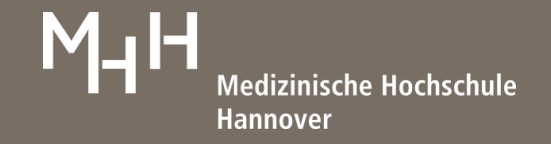

# **11. Zitieren mit Google Docs**

Wenn Sie Google Docs zum Schreiben verwenden, laden Sie sich unter dem Menüpunkt Tools as dafür benötigte Add-On herunter.

## **12. Zitieren ohne gängige Word Versionen und ohne Google Docs**

Hierfür nutzen Sie unter dem Menüpunkt Literaturverzeichnis erstellen , Schnellzitat. Fügen Sie die Zitate anhand der Hilfestellungen in diesem Programm ein, lassen Sie eine Bibliografie erstellen und kopieren diese in Ihr Dokument.

99

#### Zitierregeln nach DIN 1505 und anderen Richtlinien

Über die hier aufgeführten Regeln hinaus gelten in vielen Bereichen andere Vereinbarungen. Grundsätzliches zum Thema Zitieren entnehmen Sie bitte den Informationen zur "[Guten wissenschaftliche Praxis an der MHH](https://www.mhh.de/forschung/gute-wissenschaftliche-praxis)".

Wörtliches Zitat:

- zitierter Text wird unverändert in Anführungszeichen gesetzt
- Auslassungen werden mit […] gekennzeichnet
- offensichtliche Fehler können durch den Einschub [sic] gekennzeichnet werden
- Einschübe des Autoren werden in runde Klammern gesetzt und durch (Anm. d. Verf.) gekennzeichnet
- Zitate im Zitat werden in einfache Anführungszeichen gesetzt

Indirektes Zitat:

- paraphrasierte Textpassagen werden nicht in Anführungszeichen gesetzt
- die Quellenangabe wird mitunter durch (siehe ...) oder (vgl. ...) eingeleitet

Die Quellenangabe (Intext-Zitat und Literaturverzeichnis) übernimmt das verwendete Literaturverwaltungsprogramm. Laut Senatsbeschluss vom 02.12.2020 wird eine neue Zitationsweise für Qualifikationsarbeiten an der MHH empfohlen.

Bei Rückfragen wenden Sie sich bitte an die Information der Bibliothek: [information.bibliothek@mh-hannover.de](mailto:information.bibliothek@mh-hannover.de) oder Tel. +49 (0)511-532-3326

11